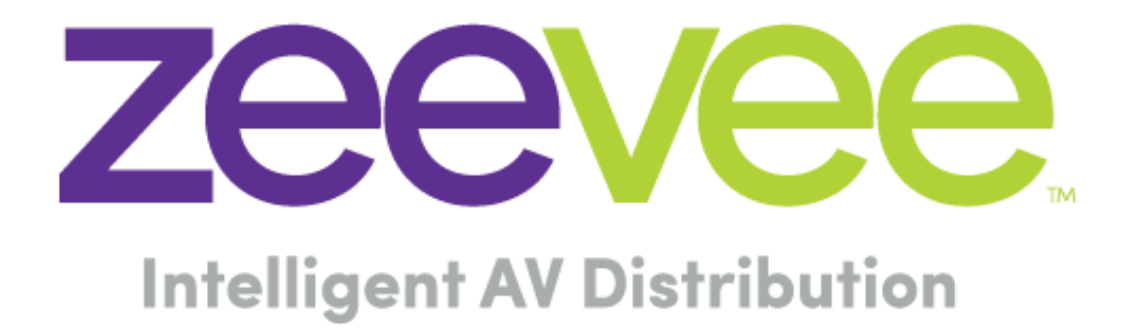

# **Configuring LG Hospitality Free-To-Guest (FTG) Displays** with ZeeVee RF and IP devices

May 18, 2021

# **Table of Contents**

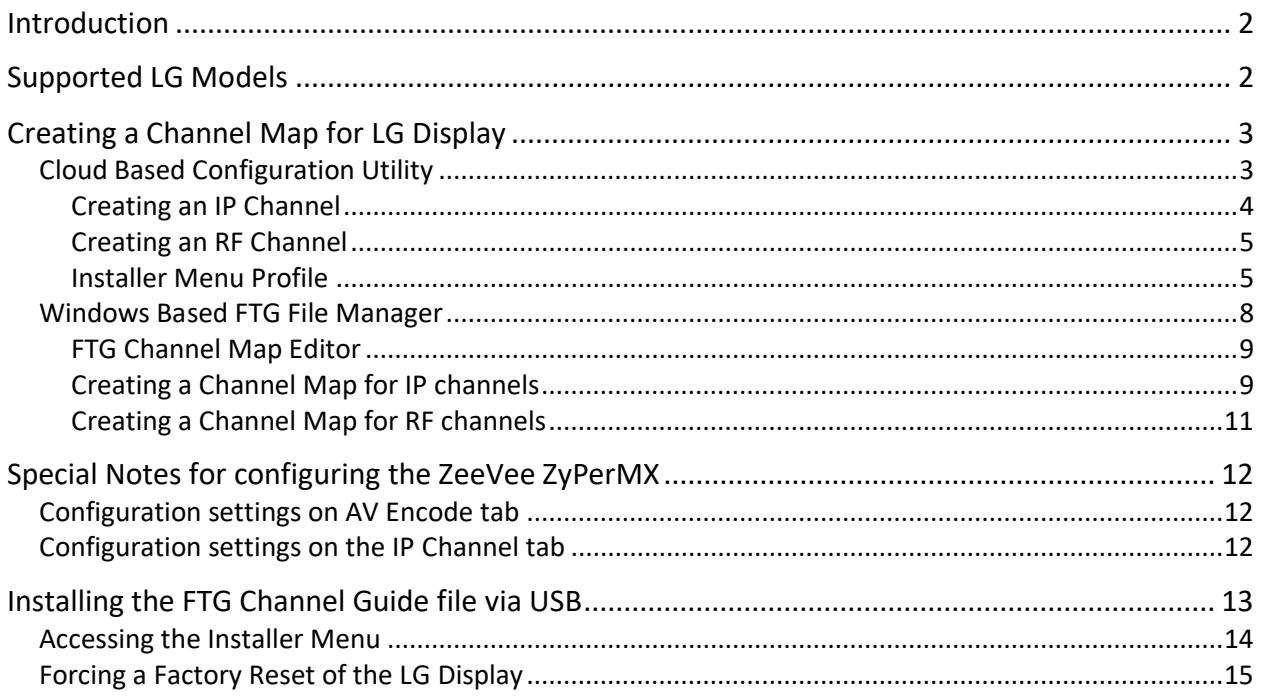

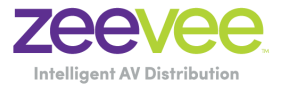

## <span id="page-1-0"></span>Introduction

This document describes how to properly configure ZeeVee RF and IP streaming devices with LG brand Hospitality Free-To-Guest Displays. Supported ZeeVee devices include the ZyPerMX4, ZyPerMX2, ZyPerMX, ZvPro and HDbridge products.

## <span id="page-1-1"></span>Supported LG Models

The following models are known to be supported with the ZeeVee RF and IP streaming devices: This may not be a 100% comprehensive list. As a rule, any model that supports IP streaming is supported.

#### **Current Models:**

UT/US770H (75, 65, 55, 49-inch displays) UT/US670H (55, 50, 43-inch displays) UT672M (55, 49, 43-inch displays) ET960H (65, 55-inch displays) WS960H (65, 55-inch displays) STB-6500 (STB) US772M (65, 55-inch displays) 15LT766A (LG Smart ARM TV)

#### **Older Models:**

UU770H (49, 55, 65-inch displays) UU670H (43, 49, 55, 65-inch displays) UV770H (49, 55, 65-inch displays) UV670H (43, 49, 55, 65-inch displays) UV770M (43, 49, 55-inch displays) LV760M (24, 28, 32-inch displays) EW/EV/EU960H (55, 65, 77 inch displays) UV570H (43, 49, 55, 65-inch displays) **RF Only** UV560H (43, 49, 55, 65-inch displays) **RF Only** LV570H (32, 40, 43, 49, 55, 65-inch displays) **RF Only** LV560H (32, 40, 43, 49, 55-inch displays) **RF Only** LX770H (40, 43, 49, 55, 65-inch displays) LX774M (32, 43, 55-inch displays) UW660H (43, 49, 55-inch displays) UX970H (49, 55, 65, 79-inch displays) UW970H (49, 55, 65, 75-inch displays) 65WU960H EU960H (55, 65, 77-inch displays) 75UU770H

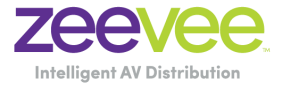

# <span id="page-2-0"></span>Creating a Channel Map for LG Display

The user must create a channel map file that will be installed onto the LG display in order to find all of the provided channels.

The LG provided FTG Channel Map Configuration Utility enables you to create, view, edit and print a Logical Channel Map.

There is a Cloud based utility and there is the FTG File Manager application that requires a Windows based PC.

#### <span id="page-2-1"></span>Cloud Based Configuration Utility

The Cloud based configuration utility can be accessed by going the following location: <http://cct.procentric.tv/>

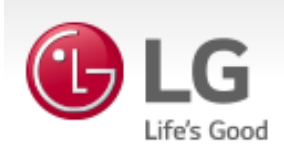

# WELCOME TO LG'S CLOUD CONFIGURATION TOOL

LG Electronics is dedicated to providing premium products and solutions for our key partners, and in doing so, we are also committed to supporting your investment with us.

The Cloud Configuration Tool enables you to create and/or edit an FTG Configuration file that can be used to configure TVs/STBs for Free-To-Guest (FTG) Mode of operation via the CPU. An FTG Configuration file contains the FTG Channel Map and FTG Installer Menu settings data to be transferred to the TVs/STBs, either locally via USB memory device or remotely via Pro:Centric<sup>(R)</sup> server.

Your Region: North America (click to change)

Click one of the SETUP buttons below to begin.

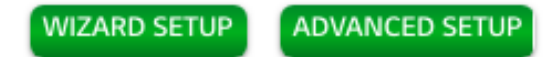

This Cloud based utility will allow you to create both IP and RF Channel to add to the channel lineup. Click on the Wizard Setup button to begin.

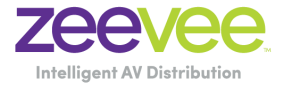

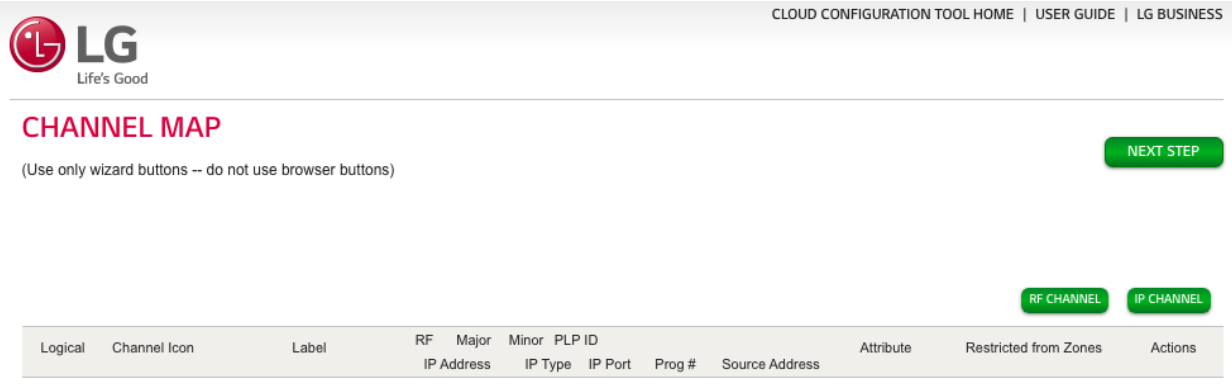

Click on the RF Channel or IP Channel button to create a channel.

#### <span id="page-3-0"></span>Creating an IP Channel

Click on the IP Channel button. Fill in the appropriate Channel number, Logo, IP Address, IP Type (UDP) and Port number. Source address can remain 0.0.0.0. Click Save when done.

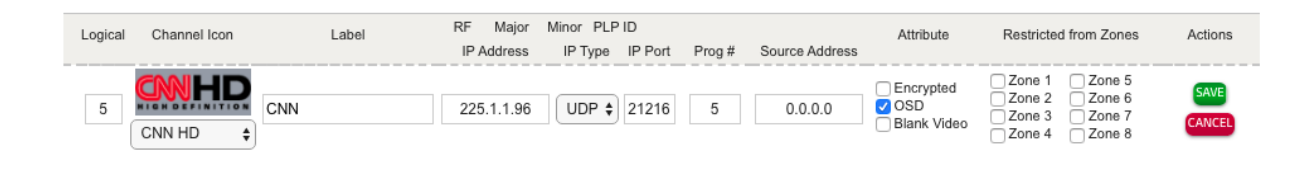

Note that the IP address and IP Port information is obtained from the ZeeVee hardware. There is an example using the ZyPerMX shown later in this document.

Below is an example where 4 IP Channels have been created. Note that each channel has a unique IP Address.

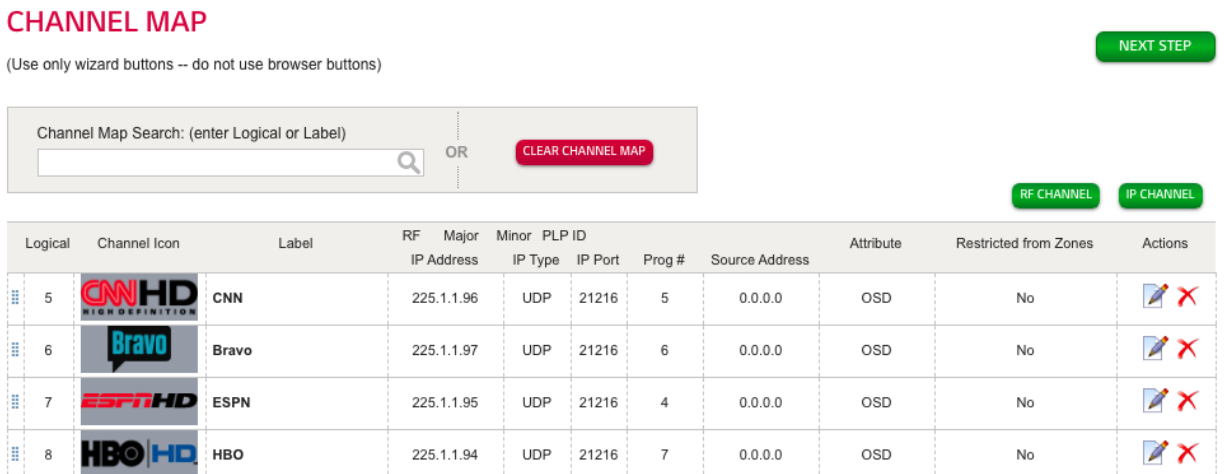

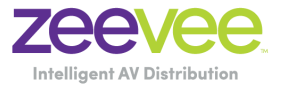

#### <span id="page-4-0"></span>Creating an RF Channel

Click on the RF Channel button. Fill in the Logical channel number, Logo, Label, RF #, Major and Minor channel number. Then click save.

**Important note** for configuring Digital RF channels: The "Channel Minor" field must be set to a value other than "0" for digital channels. Setting the "Channel Minor" field to "0" will cause the display to assume the channel's source is Analog.

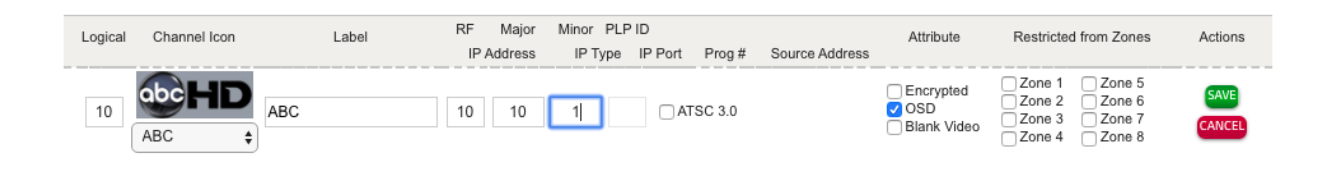

Below is example with a mix of RF and IP Channels configured.

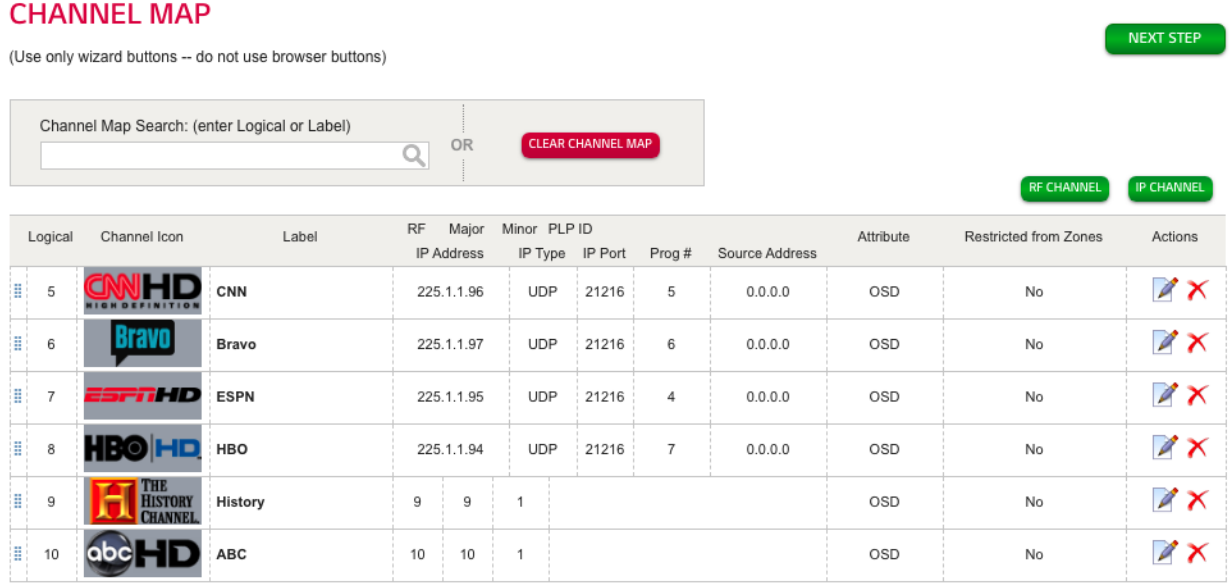

Once all of the channels have been created you can move to the next step.

#### <span id="page-4-1"></span>Installer Menu Profile

You will be asked if you want to create an installer menu profile. This will allow you to select the targeted LG display that the Channel Guide FTG file will be installed to.

Select the appropriate LG Display from the drop-down menu.

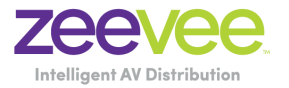

# **INSTALLER MENU**

(Use only wizard buttons -- do not use browser buttons)

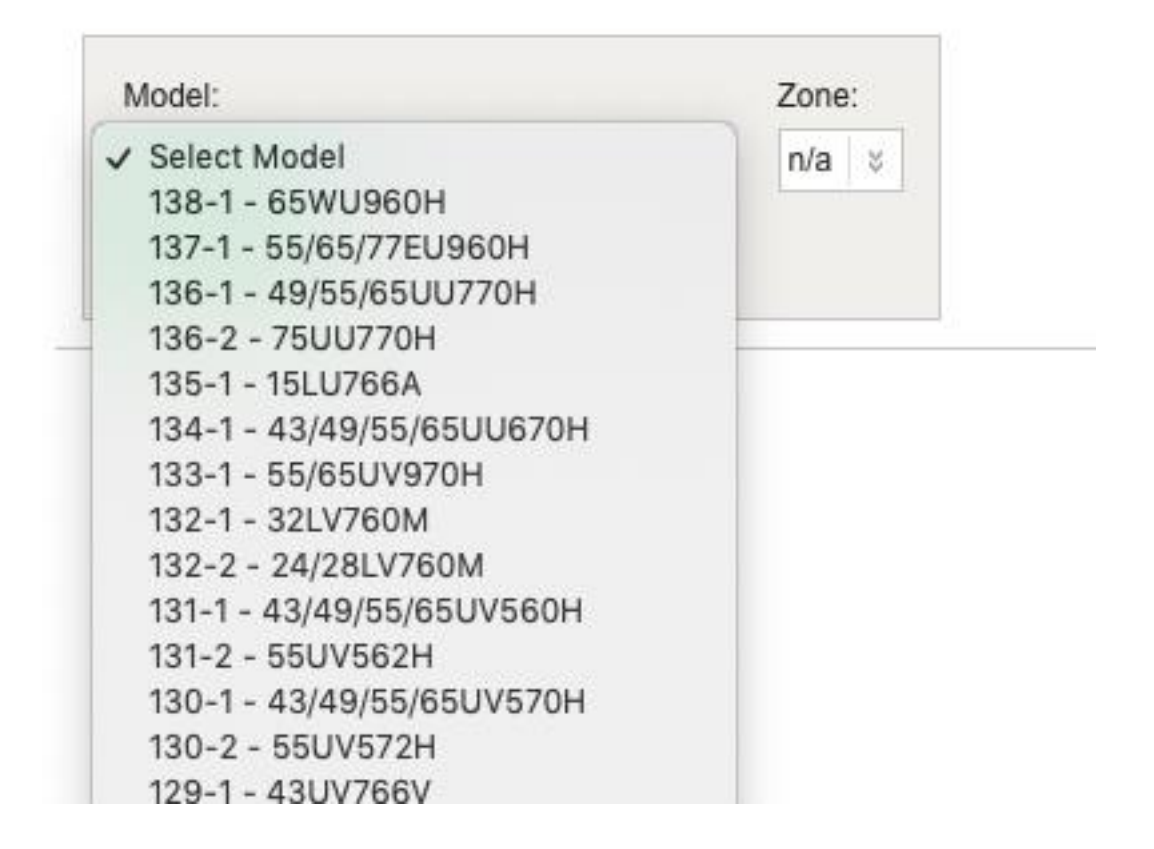

Click on "Create Profile" once you have selected the appropriate LG Display.

There are now very many options that can be selected depending on display. Once these have been reviewed and confirmed; click on the "Next Step" button.

This will allow you to export the FTG file so that it can be installed on the LG Display.

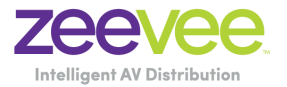

## FTG CONFIGURATION FILE EXPORT

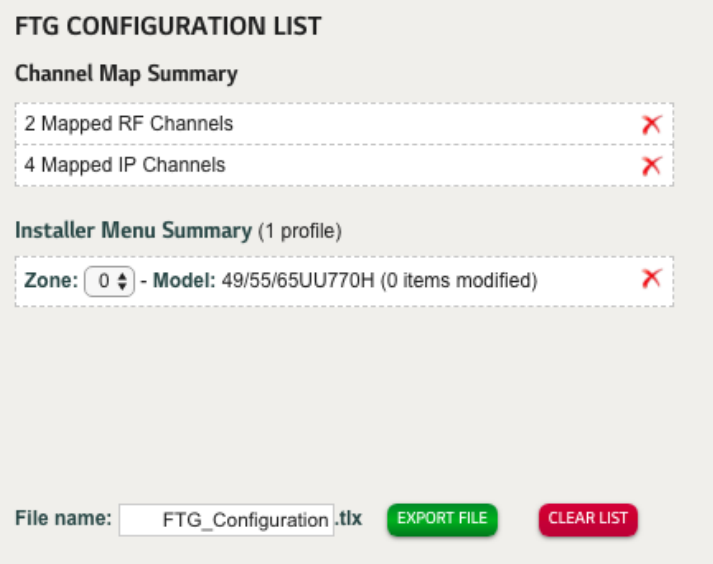

See the *Installing the FTG Channel Guide file via USB* section of this document starting on page 13.

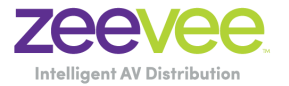

#### <span id="page-7-0"></span>Windows Based FTG File Manager

The Windows based FTG File Manager application can be downloaded from the following location: <http://www.lg.com/us/commercial/display-solutions/ftg>

#### [https://www.lg.com/us/business/commercial](https://www.lg.com/us/business/commercial-display/resources/FTG/FTG_File_Manager_v1.3.9%20setup.exe.zip)[display/resources/FTG/FTG\\_File\\_Manager\\_v1.3.9%20setup.exe.zip](https://www.lg.com/us/business/commercial-display/resources/FTG/FTG_File_Manager_v1.3.9%20setup.exe.zip)

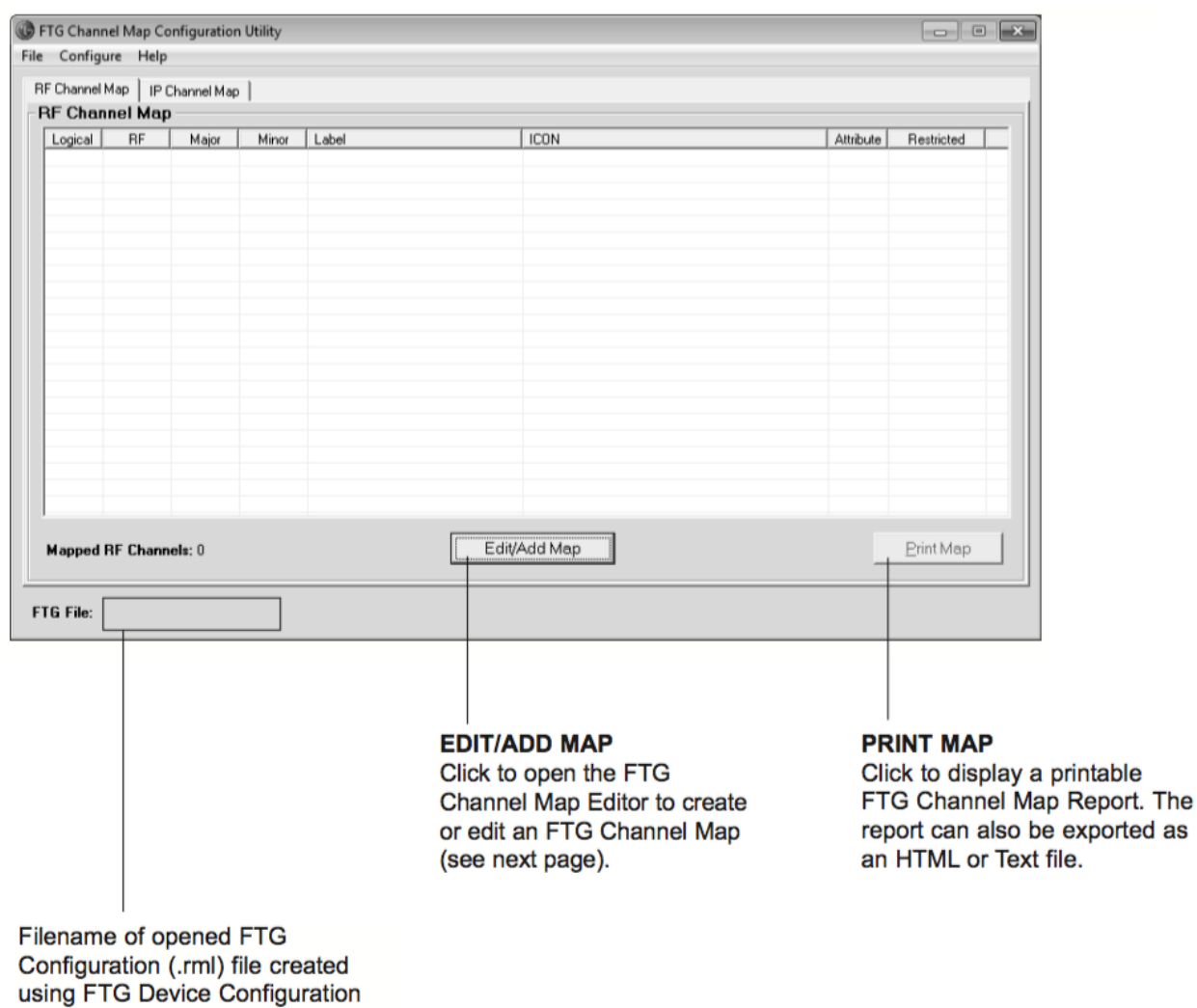

Application.

Report. The

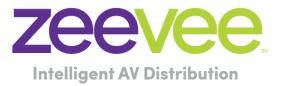

#### <span id="page-8-0"></span>FTG Channel Map Editor

#### The FTG Channel Map Editor shows a single Logical Channel's data and the FTG Channel Map.

#### **LOGICAL CHANNEL MAPPING**

Select a Logical Channel number. Then, assign the RF, Major, and Minor channel numbers to complete the mapping.

**CUSTOM CHANNEL LABELS/ICONS** Enter custom labels and select icons by name on menu or by number.

**SET CHANNEL ATTRIBUTES** Check/select Encrypted, OSD, or Blank Video.

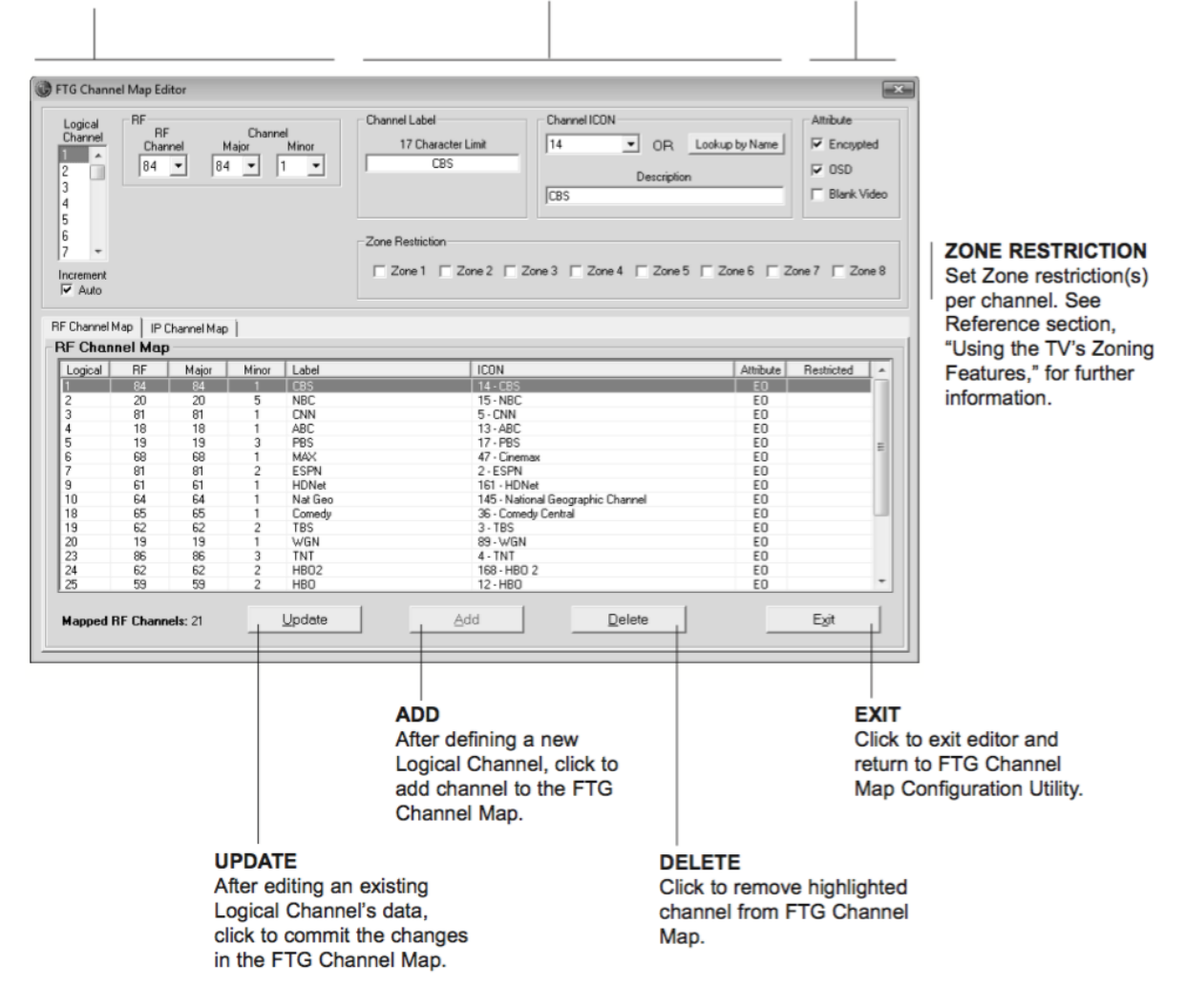

#### <span id="page-8-1"></span>Creating a Channel Map for IP channels

Click on the IP Channel Map tab near the top of the window. Then click "Edit/Add Map" button.

This will bring up the Channel Map Editor screen shown below:

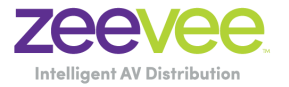

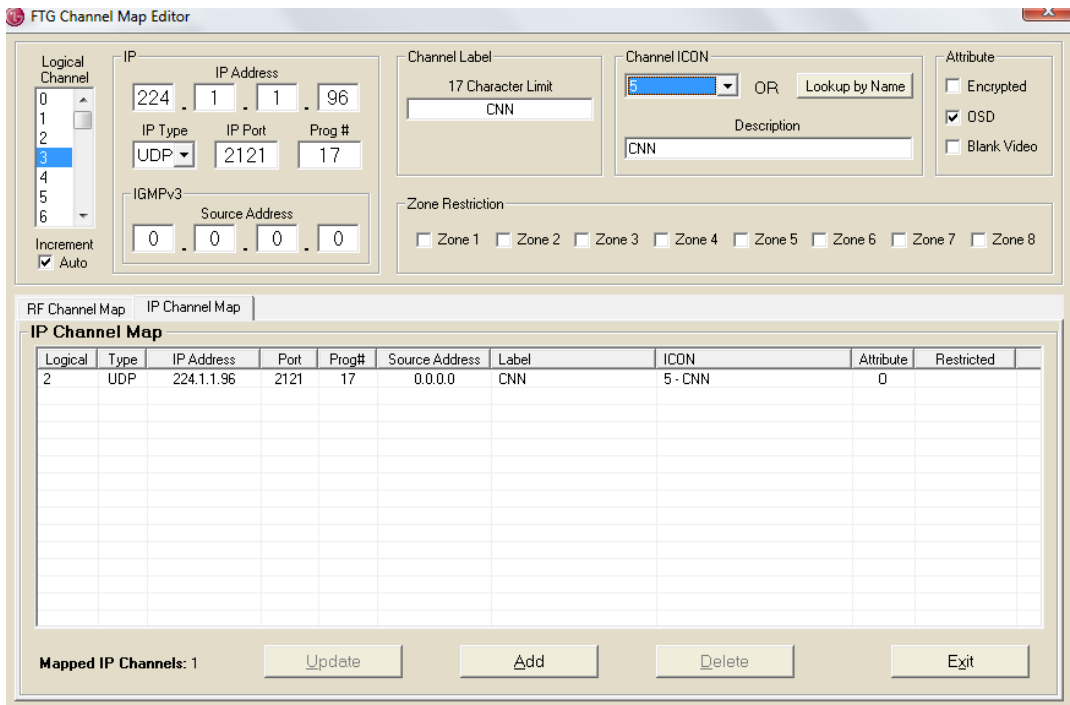

Fill in all off the fields for each unique IP source and click the "Add" button. In the example above Logical Channel 2 was selected, IP address of 224.1.1.96, Port 2121, Prog # 17, Label = CNN, ICON = CNN. Note that each channel must have its own unique logical channel and IP address.

The example below shows multiple IP channels configured:

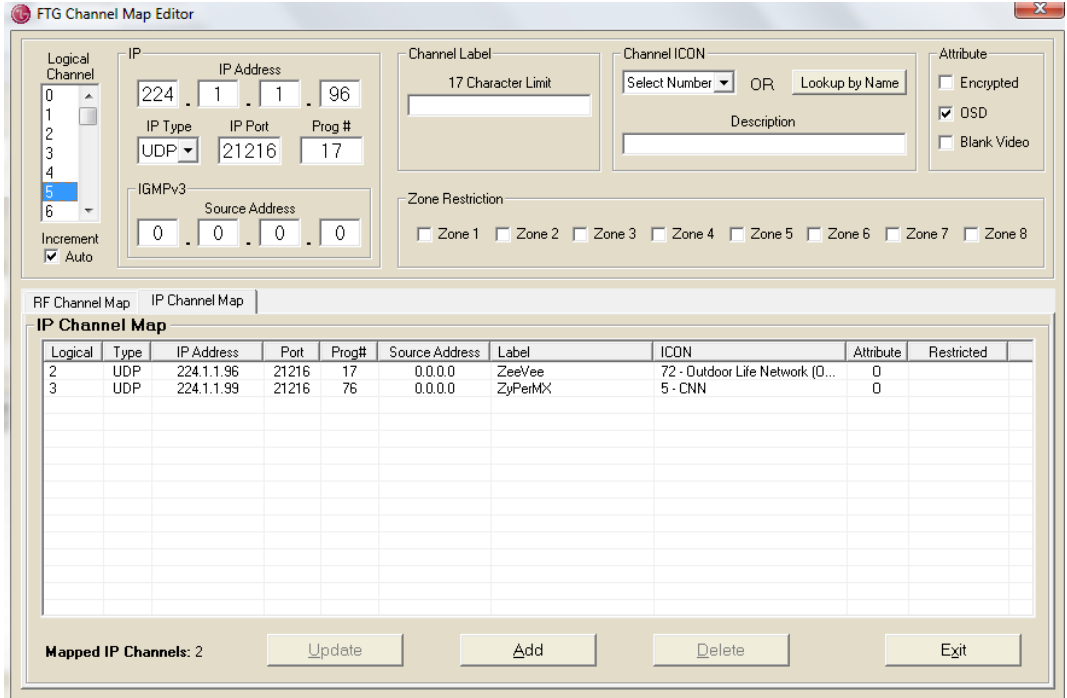

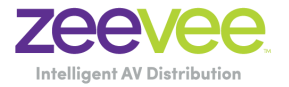

#### <span id="page-10-0"></span>Creating a Channel Map for RF channels

Click on the RF Channel Map tab near the top of the window. Then click "Edit/Add Map" button.

This will bring up the Channel Map Editor screen shown below:

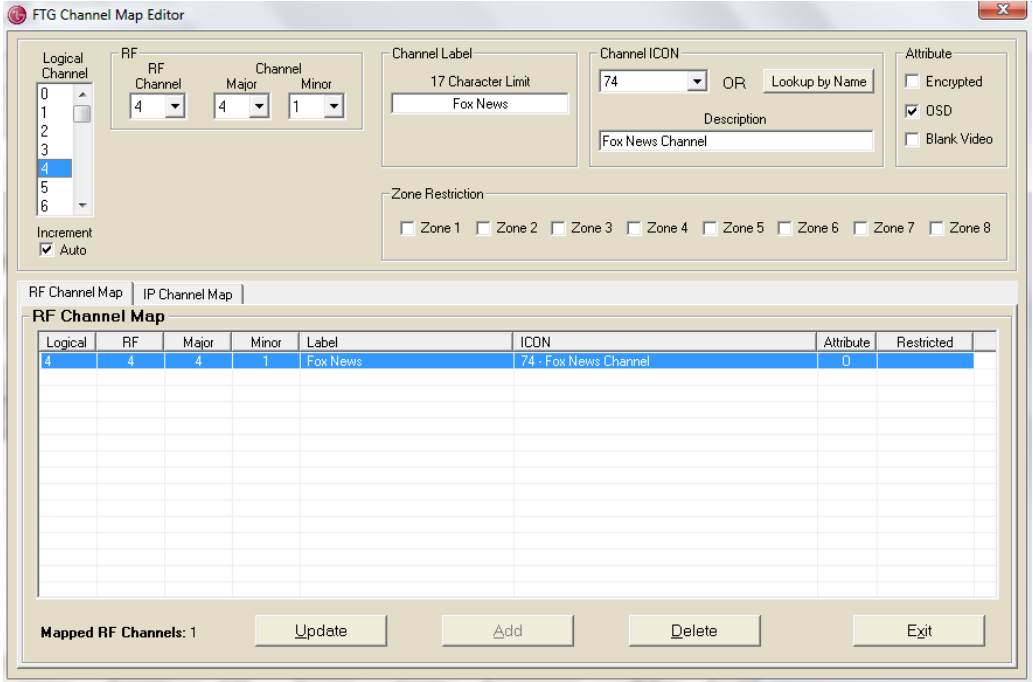

Fill in the fields for Logical Channel, RF Channel, Channel Major/Minor, Channel Label and Channel Icon. Hit the Add button to channel to the lineup. Remember that all channels need their own unique Logical Channel. RF channels must have a unique Logical Channel from IP channels and vice-versa.

**Important note** for configuring Digital RF channels: The "Channel Minor" field must be set to a value other than "0" for digital channels. Setting the "Channel Minor" field to "0" will cause the display to assume the channel's source is Analog.

See LG Documentation for additional details.

Use the FTG Channel Map Configuration Utility to map all of the RF and IP channels. Each channel should be configured individually.

Once all channels are configured you must save the FTG file to a USB memory device. This file will need to be copied onto the LG display so that the display knows how to access all of the channels. This process requires either the LG to be fresh out of the box, or requires a Reset to Factory Defaults.

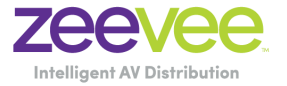

# <span id="page-11-0"></span>Special Notes for configuring the ZeeVee ZyPerMX

To ensure proper video and audio steaming from the ZyPerMX is it important to configure the ZyPerMX correctly.

#### <span id="page-11-1"></span>Configuration settings on AV Encode tab

Settings in the AV Encode tab should be set similar to what is shown below. Note that Audio Encode **MUST** be set to "AAC". Failure to set Audio to "AAC" will result in no video being displayed.

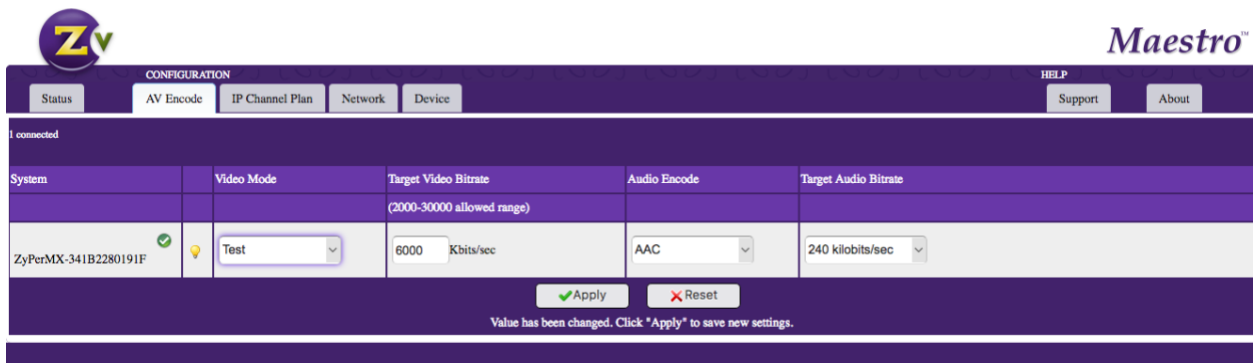

#### <span id="page-11-2"></span>Configuration settings on the IP Channel tab

Settings in the IP Channel Plan tab should be set similar to what is shown below. Note that each ZyPerMX in the system must have a Unique Dest.IP Address setting. This setting will be applied to the FTG channel map created for the LG Display.

Destination IP Address settings must fall in the allowable range for Multicast transmissions. (Range 224.0.0.0 to 239.255.255.255)

<span id="page-11-3"></span>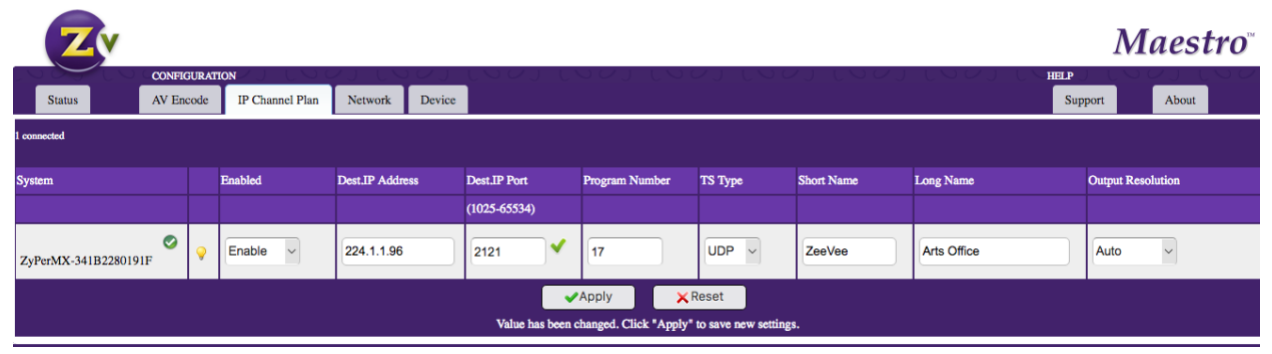

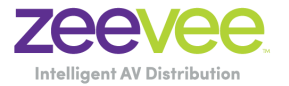

# Installing the FTG Channel Guide file via USB

Insert the USB memory device with the appropriate TLX file into either of the Display's USB ports.

If the LG Display is fresh from the box, power on the Display and when the menu appears, use the arrow keys on the Installer Remote to select USB CONFIGURATION, and then press OK.

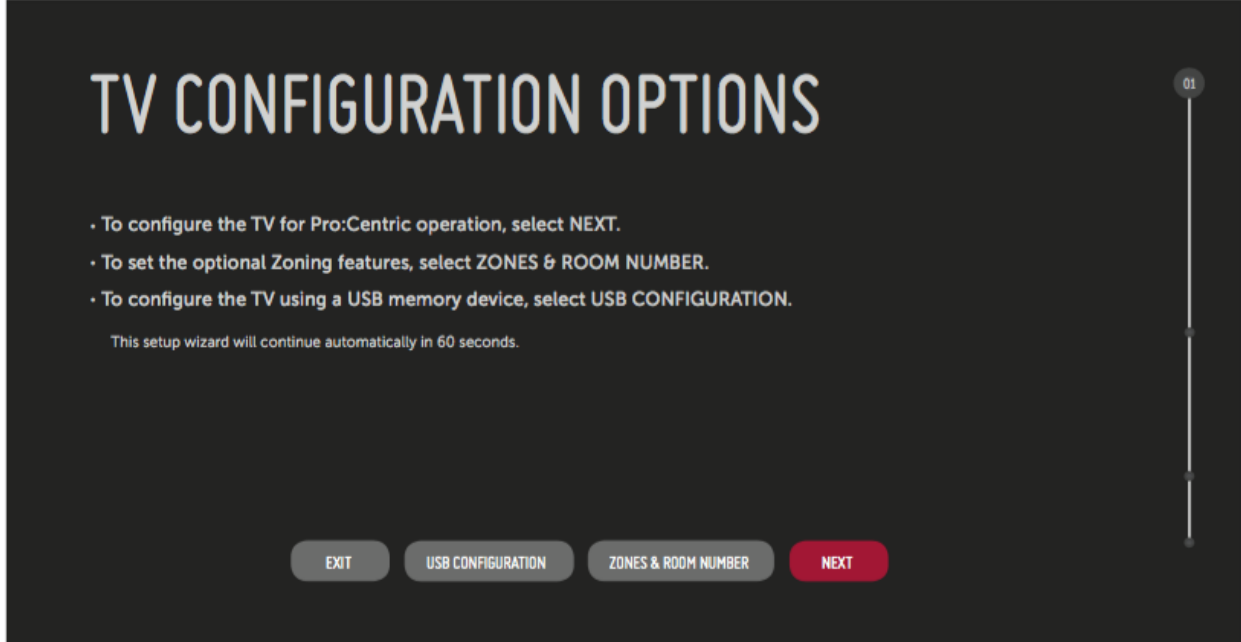

You will be redirected to the TV Manager / USB download options (see example below).

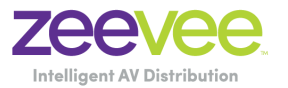

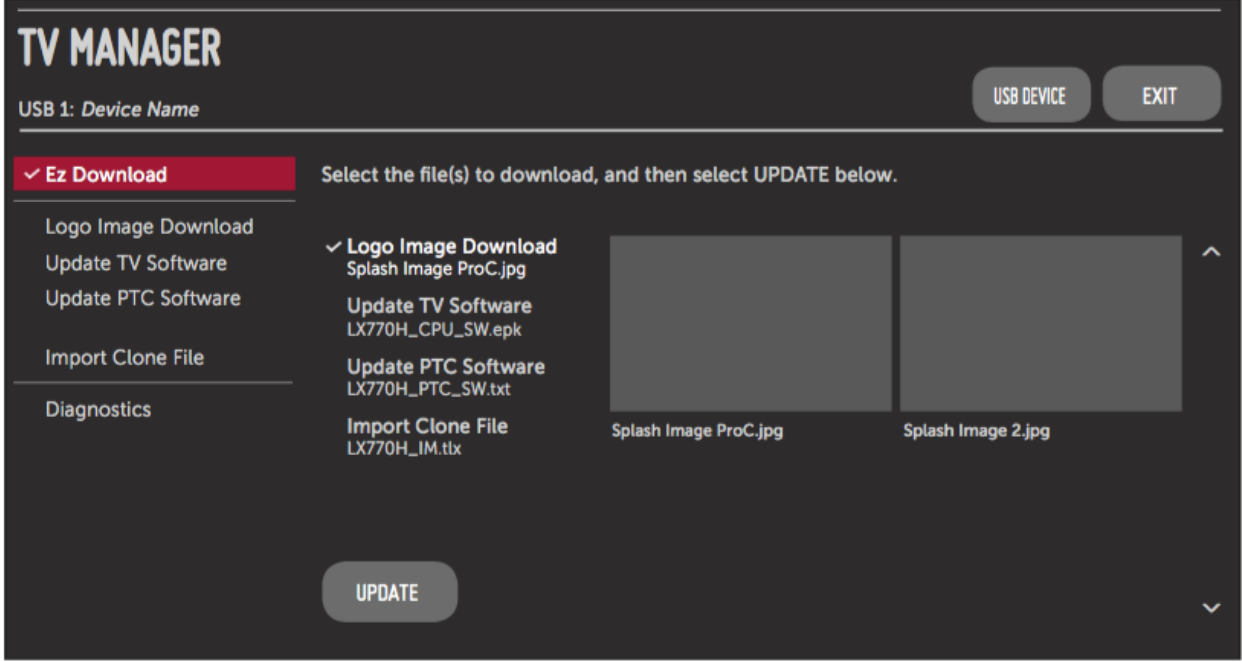

Select "Import Clone File" and then click on the FTG file found on the USB device. The Display will restart and all channels should be available for selection via the remote.

**Note: If the LG Display is not fresh from the box it will require a factory reset to be able to access the USB option. Please see instructions below for Accessing the Installer Menu and Forcing a Factory Reset.**

#### <span id="page-13-0"></span>Accessing the Installer Menu

- 1. Turn ON the TV. If the EZ-Manager Wizard appears on the screen when you turn ON the TV, then the box is already reset. Hit the "Next" button and then Select USB Configuration option.
- 2. If the TV is not in the EZ-Manager Wizard; Using an Installer Remote, press **MENU SETTINGS** repeatedly until the on-screen display of the TV setup menus (if the TV is in Pass-through Mode) or the Function Menu (if the TV is not in Pass-through Mode) no longer toggles, and then press the Installer Menu entry sequence (e.g., **9**-**8**-**7**-**6**) + **OK** to access the Installer Menu. **Note:** The default Installer Menu entry sequence is "9876"; however, if Installer Menu item 000 INSTALLER SEQUENCE has been modified, the entry sequence may be one of three additional options. See Installer Menu detailed descriptions for further information.

The Installer Menu opens with item 000 INSTALLER SEQ 000.

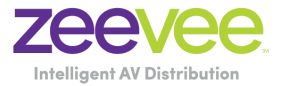

#### <span id="page-14-0"></span>Forcing a Factory Reset of the LG Display

- 1. Use the Installer Remote to access the TV's Installer Menu as detailed above.
- 2. Navigate to Installer Menu item 117 FACT DEFAULT, and key in the value provided by technical support. Then, press **OK**. **Note:** Secret value is "413"
- 3. At the prompt for confirmation, key in the password provided by technical support. This will initiate the IN-STOP that restores the factory defaults on the TV. **Note:** Password is 0413